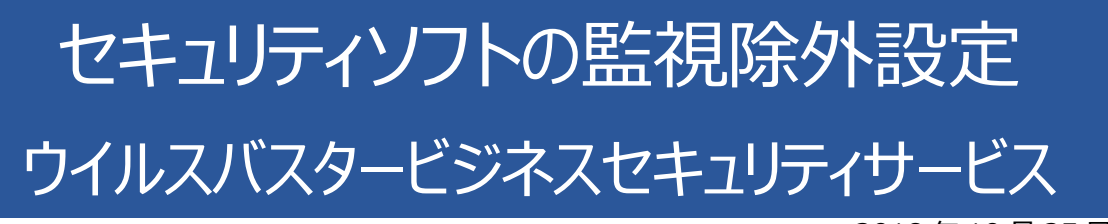

2018 年 10 月 25 日

# ウイルスバスタービジネスセキュリティサービスの誤検出

ウイルスバスタービジネスセキュリティサービスの誤検出によって、PXDOC のインストールが失敗したり、インス トールが成功して使用できていたのに、しばらくして正常に動作しなくなるようなことがあります。

### インストール時のトラブル

インストール時に、以下のようなエラー画面が表示されたら、インストールは失敗しています。

この場合、インストールを中断せずに、最後まで実行してください。 インストールが完了した後、 次章「ウイルスバスタービジネスセキュリティサービスの**除外設定**」を実行してください。

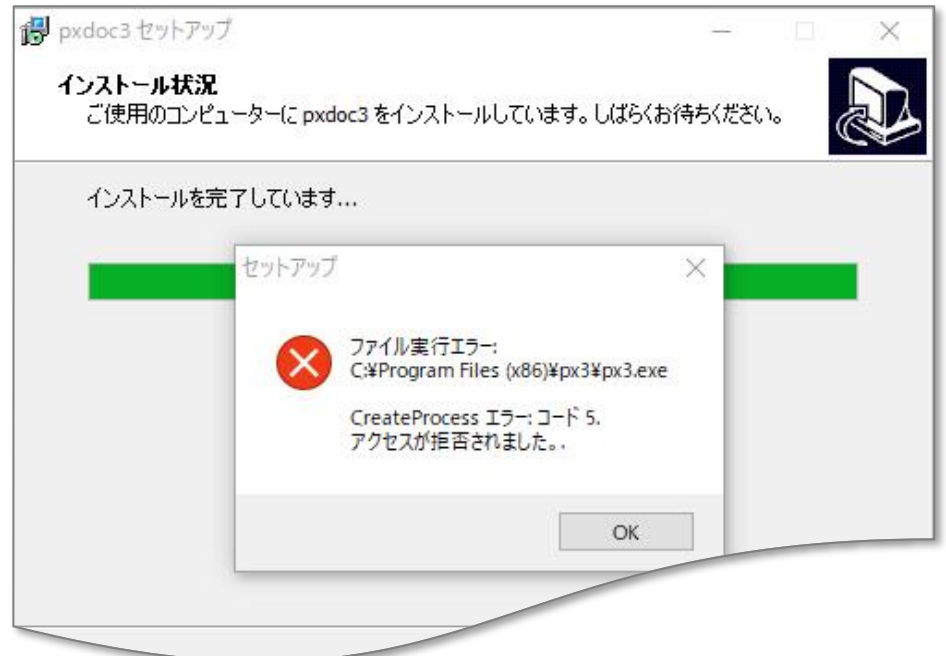

上記のようなエラーが出なくても、インストールが失敗していることがあります。 その場合にも、ウイルスバスタービジネスセキュリティサービスの誤検出を疑ってください。

### インストールの後のトラブル

インストールが成功して正しく印刷できていたのに、しばらくして、印刷できなくなることがあります。 このような場合も、ウイルスバスタービジネスセキュリティサービスの誤検出の可能性があります

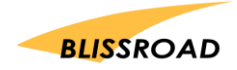

## ウイルスバスタービジネスセキュリティサービスの除外設定

#### スキャンや監視から除外する

1. ウイルスバスタービジネスセキュリティサービスにログインして、 製品コンソール画面を開いてください。

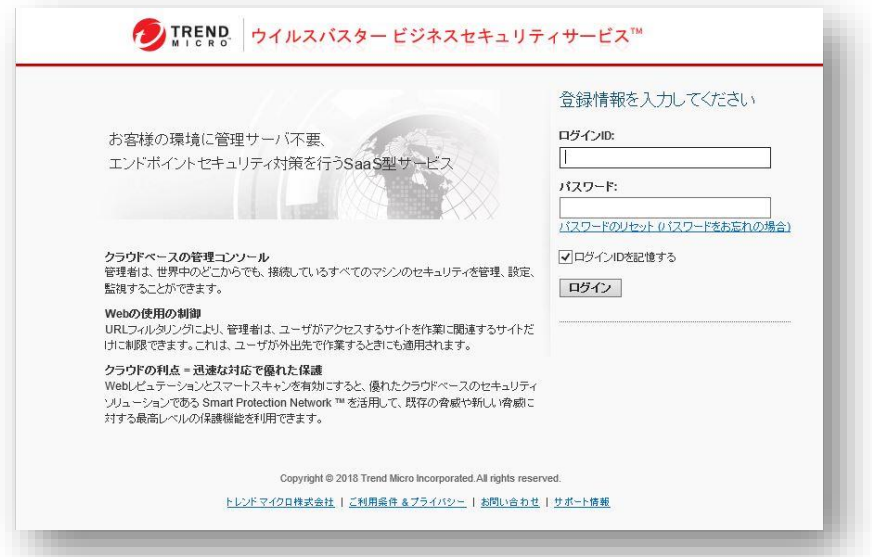

2. コンソール画面左の**「ポリシー」**を開いてください。 **「ポリシー設定」**の**「グローバル除外リスト」**をクリックしてください。

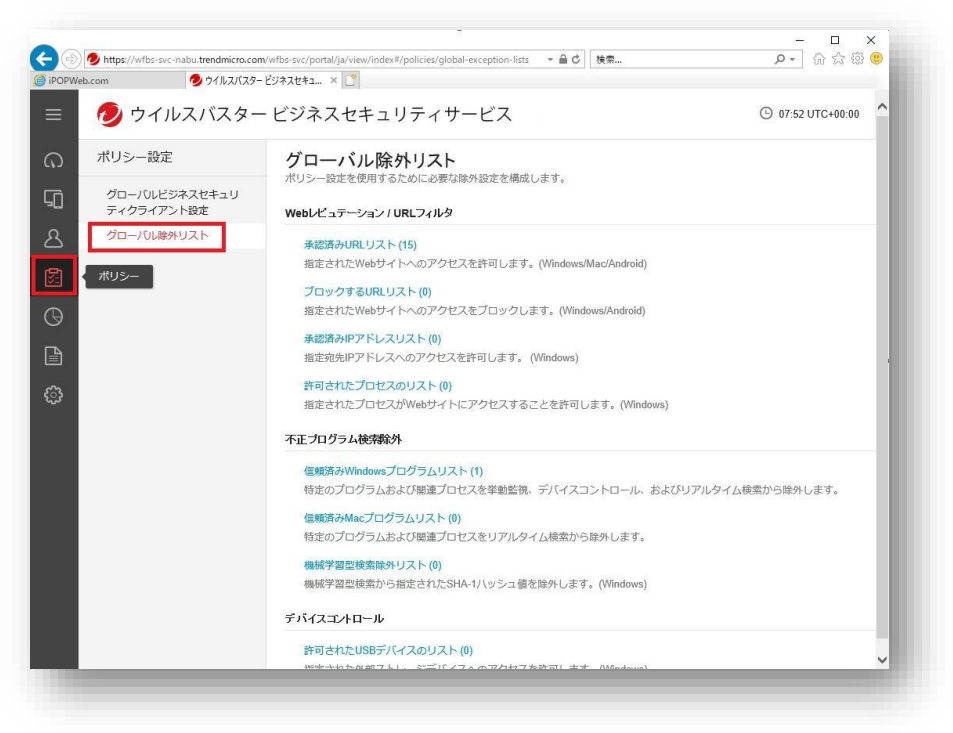

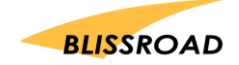

3. グローバル除外リストにある

**「不正プログラム検索除外」**の下の**「信頼済み Windows プログラムリスト」**をクリックしてくださ い。

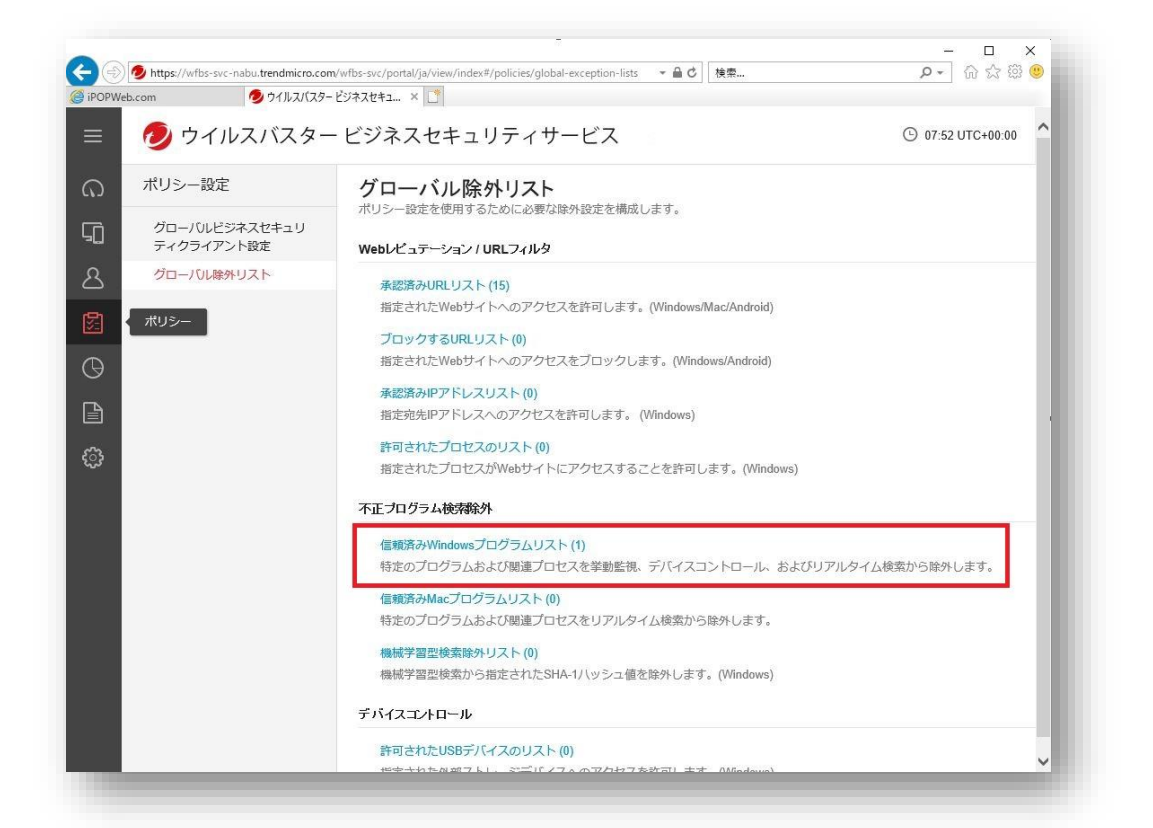

4. **「信頼済み Windows プログラムリスト」**が開きますので、**[+ 追加]**ボタンをクリックしてください。

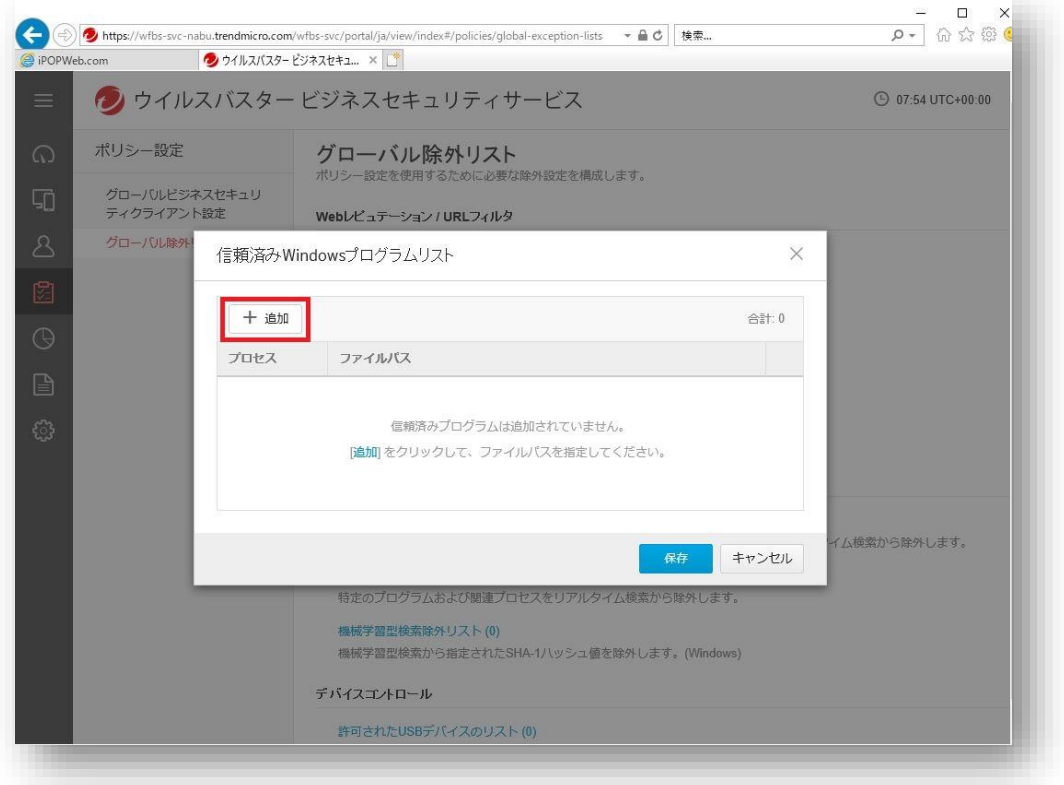

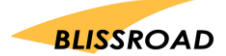

5. エクスプローラーを開き、ローカルディスク(C:)の「Program Files (x86)」のファイルの中に「px3」 フォルダがあるかを確認してください。

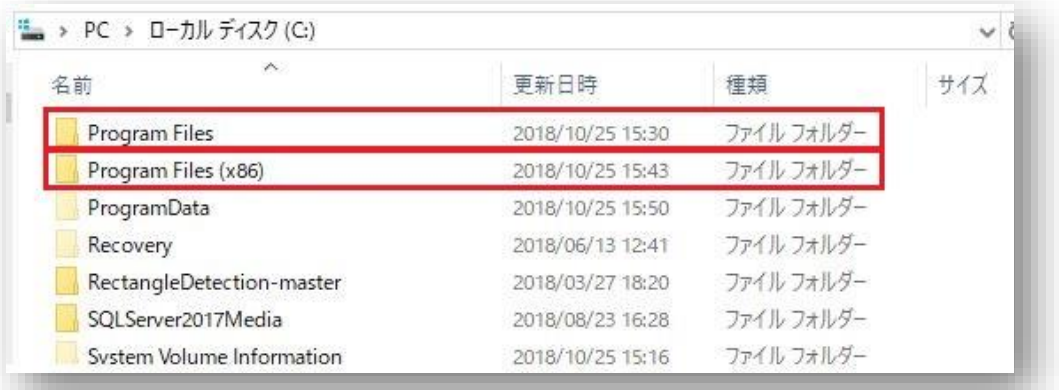

- 6. 「px3」フォルダが、「Program Files (x86)」にある場合、 ファイルパスは「**C:\Program Files (x86)\px3\px3.exe」**になります。
- 7. ファイルパスに、
	- px3.exe のファイルパスを入力して、画面右下の**[追加]**ボタンをクリックしてください。

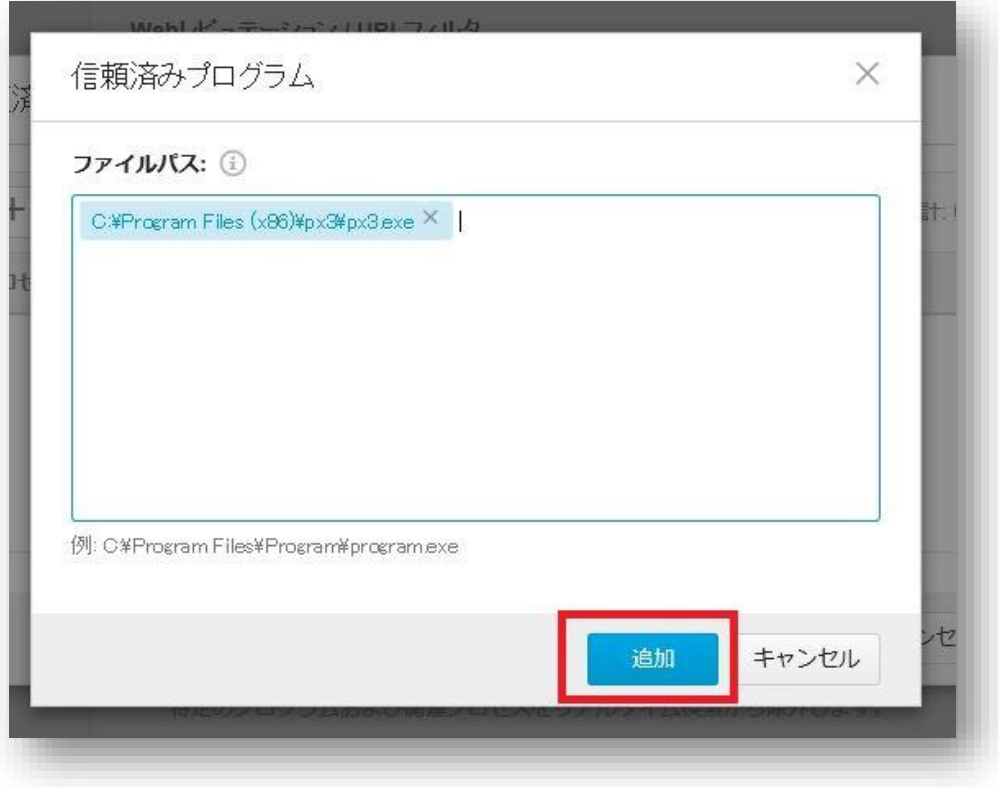

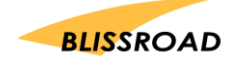

8. 「C:¥Program Files (x86)¥px3¥px3.exe」が追加できていることが確認できましたら、 **[保存]**ボタンをクリックしてください。

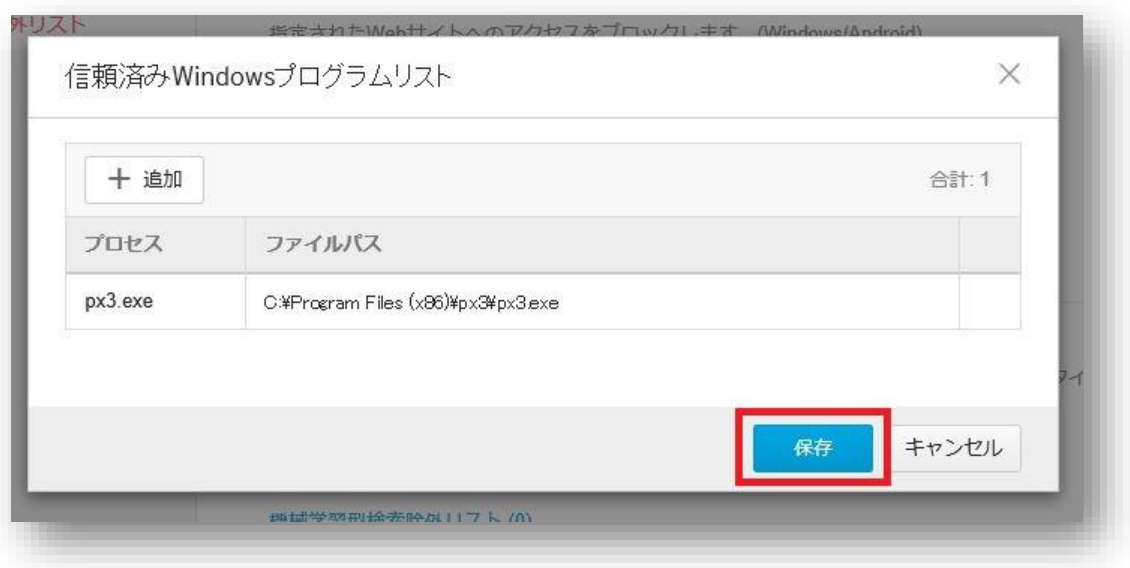

9. **「設定が保存されました。すべてのビジネスセキュリティクライアントに設定を配信するには、5~10 分かかります。」**と表示されます。10 分経った後に PC の再起動を行ってください。

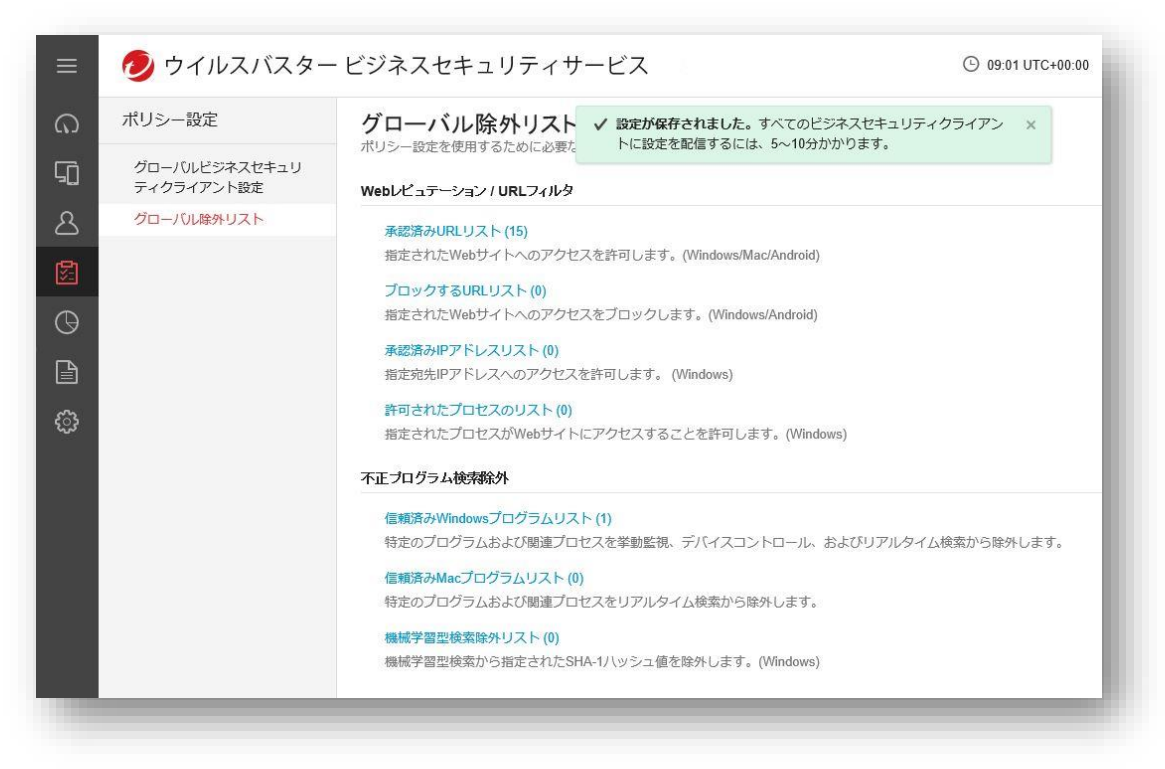

10. PXDOC のインストールをもう一度行い、印刷できることを確認してください。

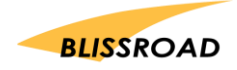